## **ΗΜΕΙΩΕΙ για επεξεργαςία εικόνασ με το PIXLR.COM**

## **ΕΝΟΤΗΤΑ ΠΟΛΥΜΕΣΑ**

*Ειςαγωγή εικόνασ και απλή επεξεργαςία ςτο Pixlr.com (Φωτεινότητα, αντίθεςη και περικοπή)*

1. Μεταβείτε στον παρακάτω σύνδεσμο: [https://2gymdramas.wordpress.com/school/computer\\_labs/](https://2gymdramas.wordpress.com/school/computer_labs/) και στην εικόνα (Εικόνα 1) που θα βρείτε πατήστε δεξί κλικ *(κόκκινο βελάκι)* για να την αποθηκεύσετε στην επιφάνεια εργαςίασ με το όνομα που ςασ προτείνει **(erg2\_4)**. **(Εικόνα 2)**

**(Εικόνα 1)**

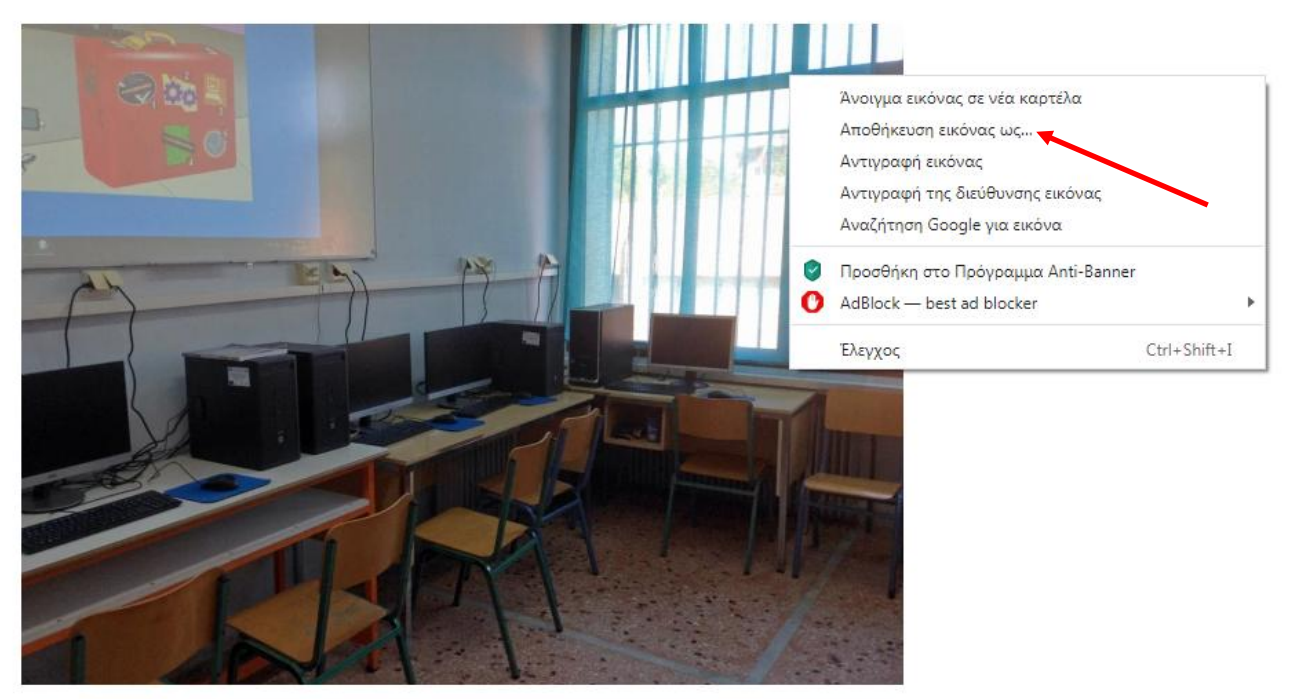

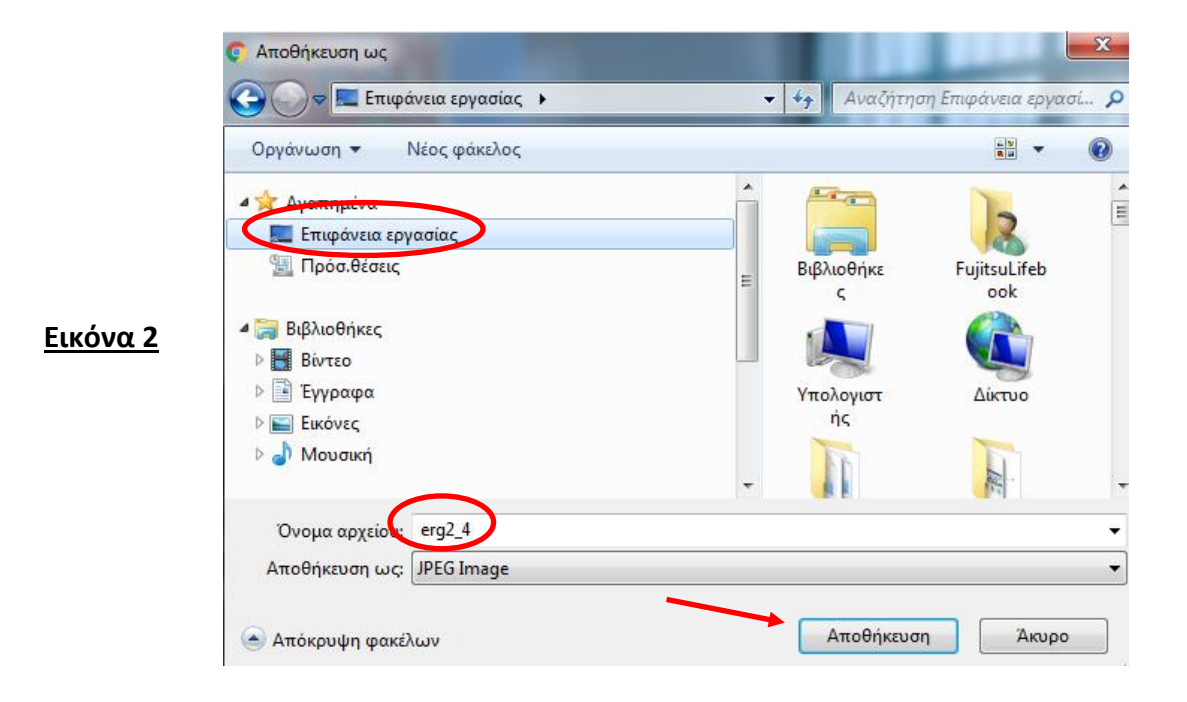

2. Μεταβείτε με τον φυλλομετρητή σας (Chrome, Mozilla κ.τ.λ) στην ιστοσελίδα pixlr.com όπωσ φαίνεται ςτθν εικόνα **(Εικόνα 3)** πιο κάτω **(την κατάληξη /gr/ την προσθέτει αυτομάτως)** και πατήστε στο "PIXLR X" *(κόκκινο βελάκι)*.

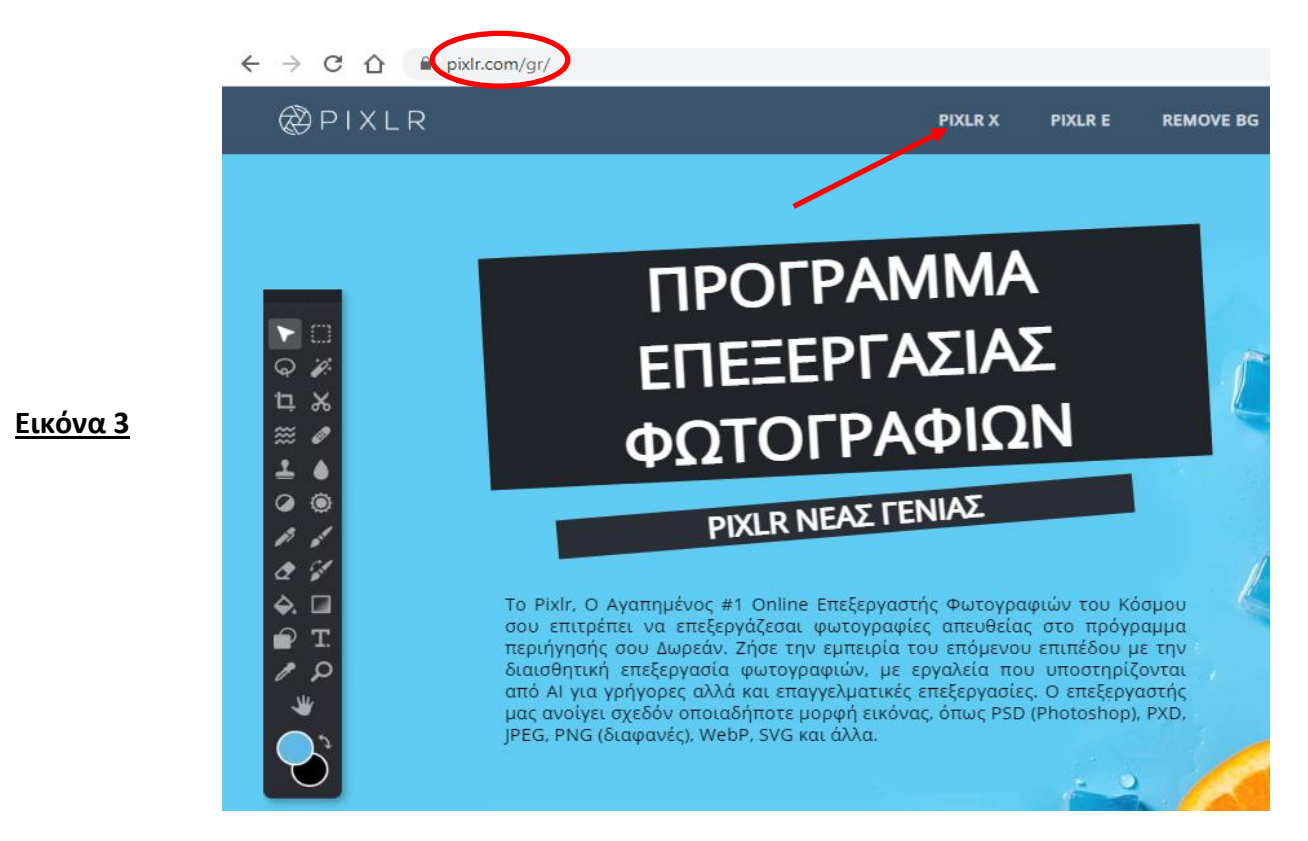

3. Στην επόμενη οθόνη που θα εμφανιστεί όπως πιο κάτω (**Εικόνα 4)** επιλέξτε το "**ΑΝΟΙΓΜΑ ΕΙΚΟΝΑ**"*(κόκκινο βελάκι)*.

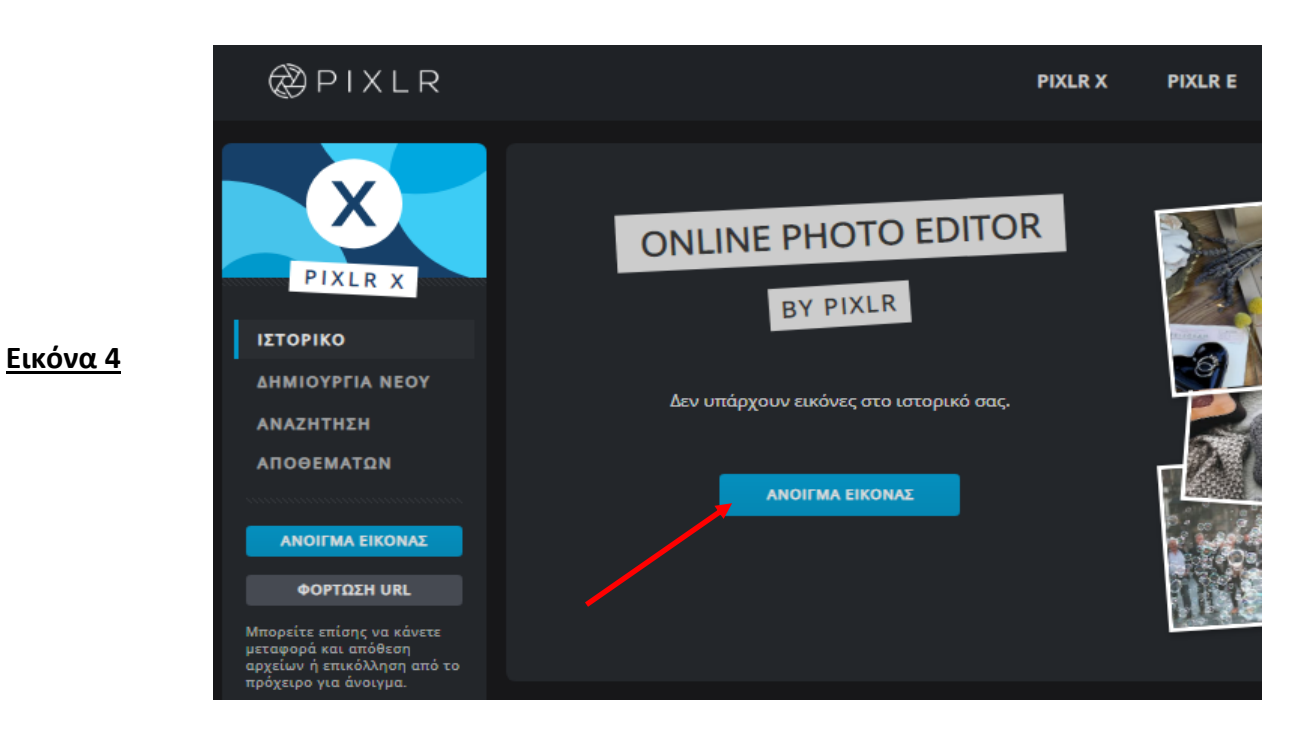

4. Επιλέξτε από την επιφάνεια εργασίας το αρχείο (erg2 4) που είχαμε αποθηκεύσει από την σελίδα του 2<sup>ου</sup> Γυμνασίου και πατήστε "Άνοιγμα" *(κόκκινο βελάκι)*.

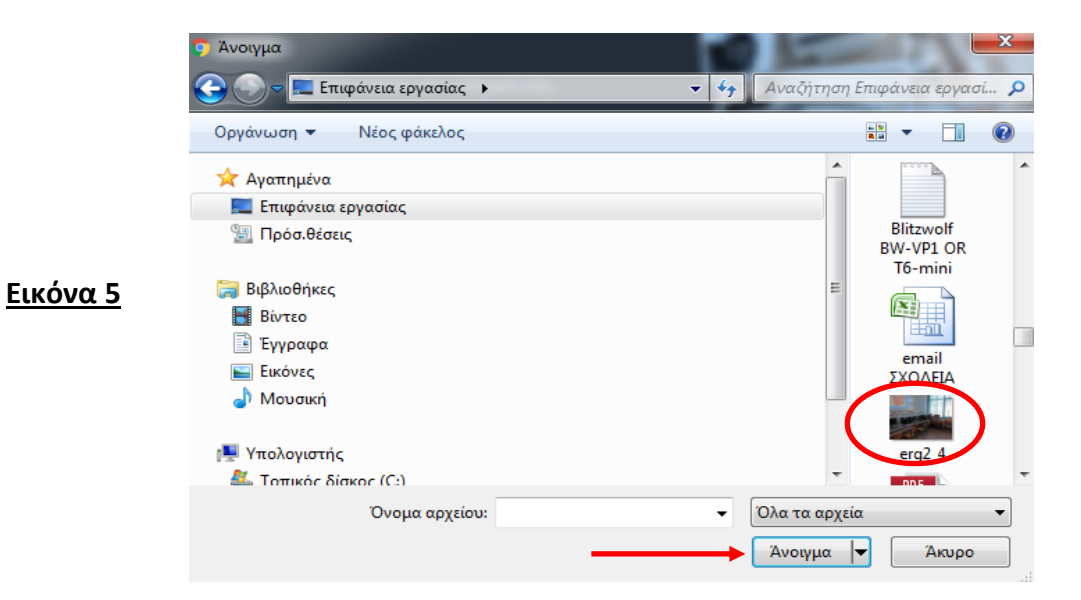

5. Οι οθόνη σας θα μοιάζει όπως η παρακάτω **(Εικόνα 6).** Από το κάθετο μενού στα αριστερά επιλέξτε το πέμπτο (5<sup>°</sup>) εικονίδιο με το όνομα "**Προσαρμογή**".

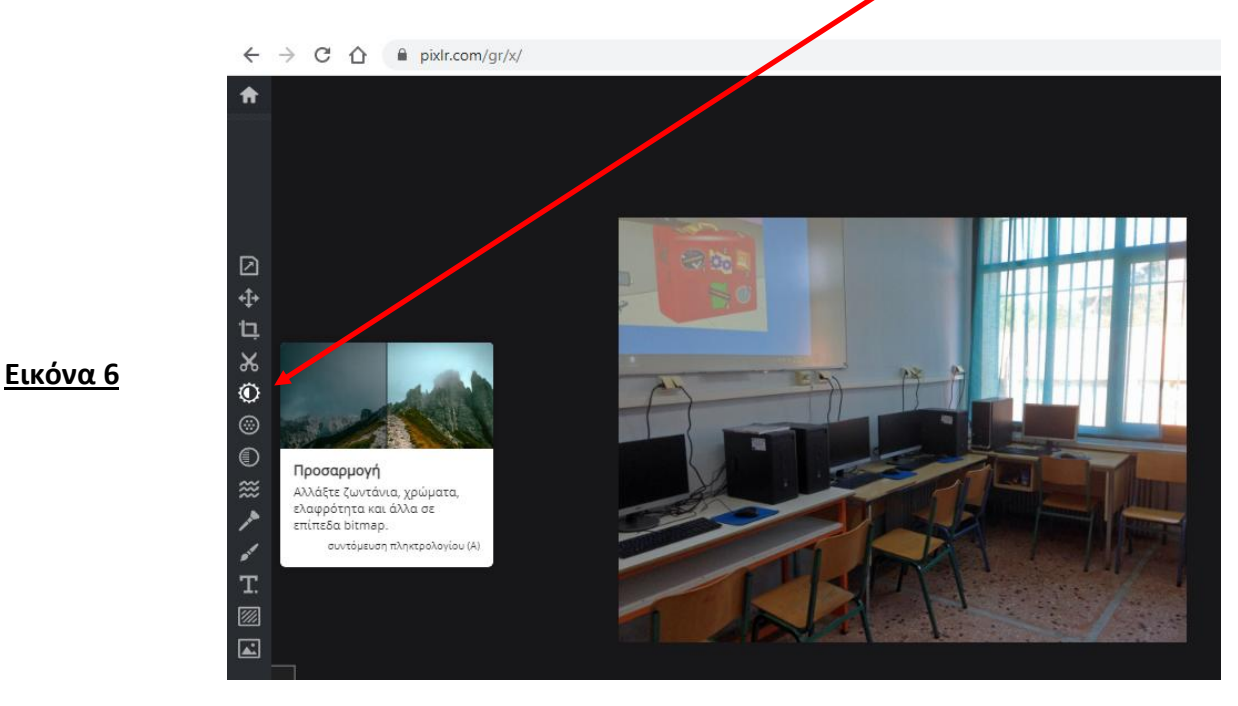

6. Υπάρχουν οι κατηγορίες "**Χρώμα**", "Φως" και "Απόχρωση". Ανεβάστε την "Φωτεινότητα" στο 30 και την "Εκθεση" στο 15. Κάντε όποιες άλλες βελτιώσεις επιθυμείτε από τις υπόλοιπες επιλογές πιο κάτω (Εικόνα 7). Για να επικυρωθούν οι τροποποιήσεις σας πατάτε στην επιλογή "**ΕΦΑΡΜΟΓΗ**" *(κόκκινο βελάκι)*. Αν αλλάξατε γνώμη πατάτε στο "ΑΚΥΡΩΣΗ" στην επιλογή στα αριστερά της "ΕΦΑΡΜΟΓΗΣ".

## ΕΝΟΤΗΤΑ ΠΟΛΥΜΕΣΑ Β' Τάξη Γυμνασίου - ΠΛΗΡΟΦΟΡΙΚΗ ΔΕΒΡΙΚΗΣ ΚΩΝΣΤΑΝΤΙΝΟΣ ΠΕ86

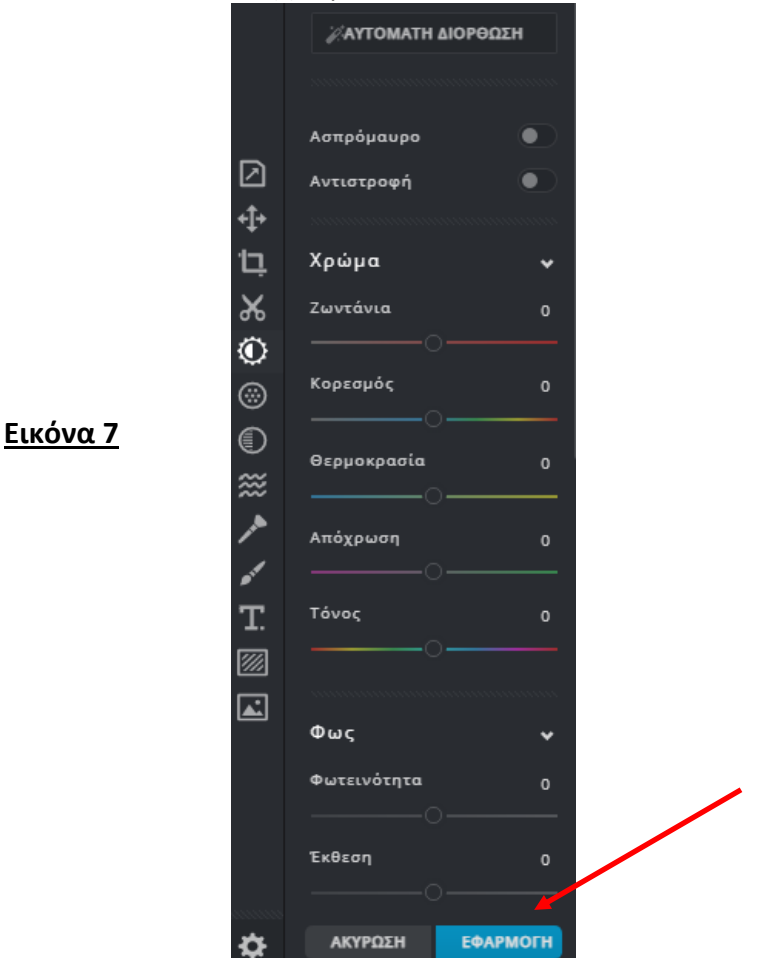

7. Από το μενού στα αριστερά επιλέξτε την "Περικοπή" ώστε να περικόψουμε κομμάτι της εικόνας μας που δεν θέλουμε. Στην δεξιά <mark>εικόνα επιλέξτε **Πλάτος** 500 και **Ύψος**</mark> 300 (pixel).

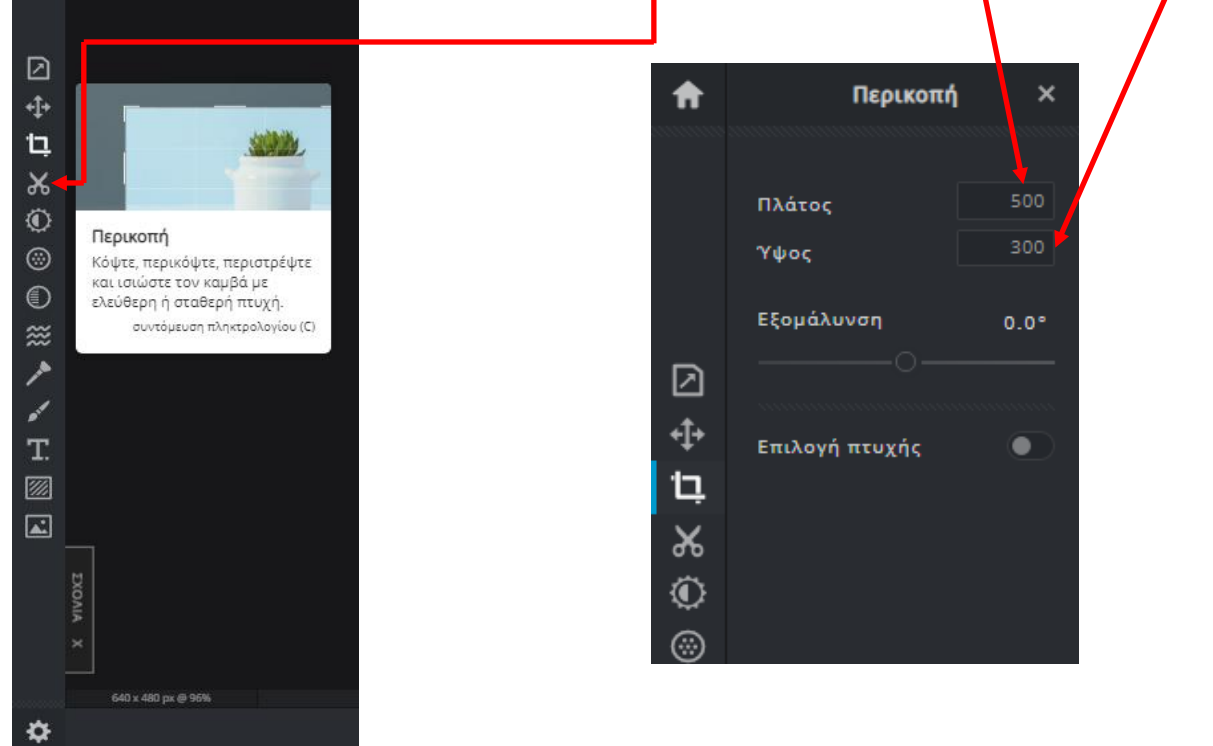

8. Θα δημιουργηθεί ένα πλαίσιο (ανοιχτόχρωμη περιοχή) στην εικόνα μας όπως φαίνεται πιο κάτω .

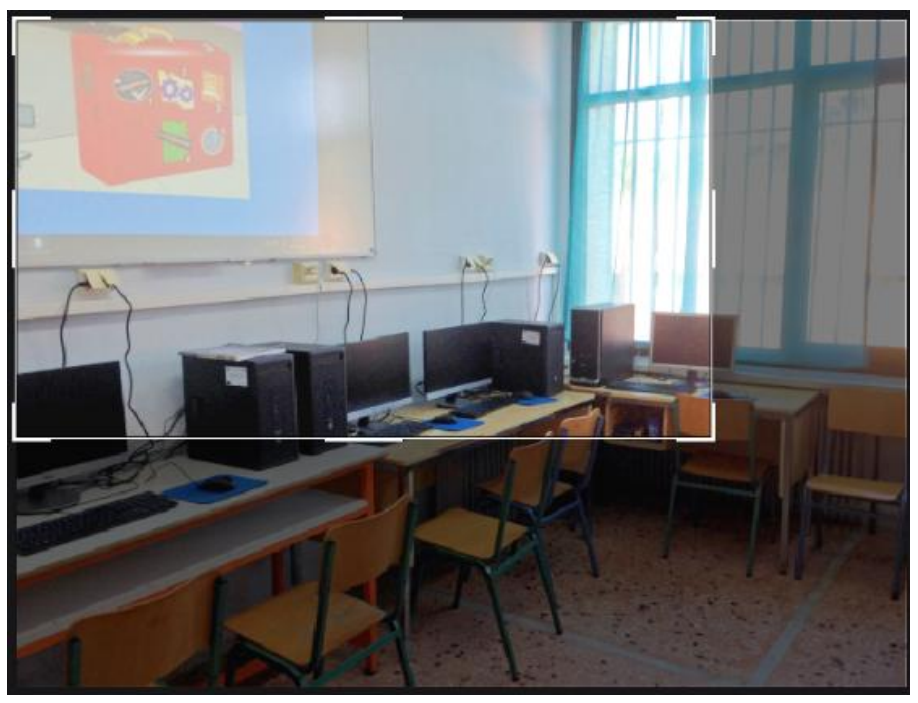

9. Πατάμε στην επιλογή "ΕΦΑΡΜΟΓΗ" κάτω αριστερά ώστε να περικοπεί η εικόνα μας. Από την αρχική μας εικόνα θα έχει μείνει η παρακάτω (Εικόνα 9).

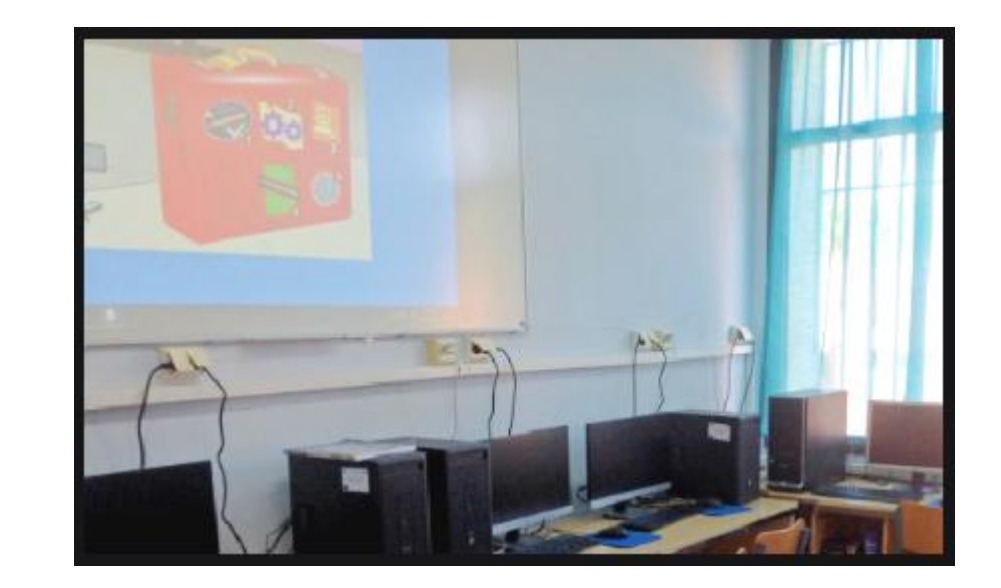

**Εικόνα 9**

10.Θα αποθηκεύσουμε την εικόνα μας επιλέγοντας την "ΑΠΟΘΗΚΕΥΣΗ" στο κάτω μέρος της οθόνης.

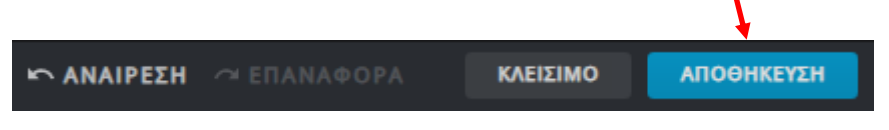

11.Στην οθόνη που εμφανίζεται επιλέγουμε όνομα για τη νέα μας εικόνα **(erg2\_4\_perikopi)** και έχοντας επιλεγμένη την επιλογή ποιότητας στο "ΥΨΗΛΟ"

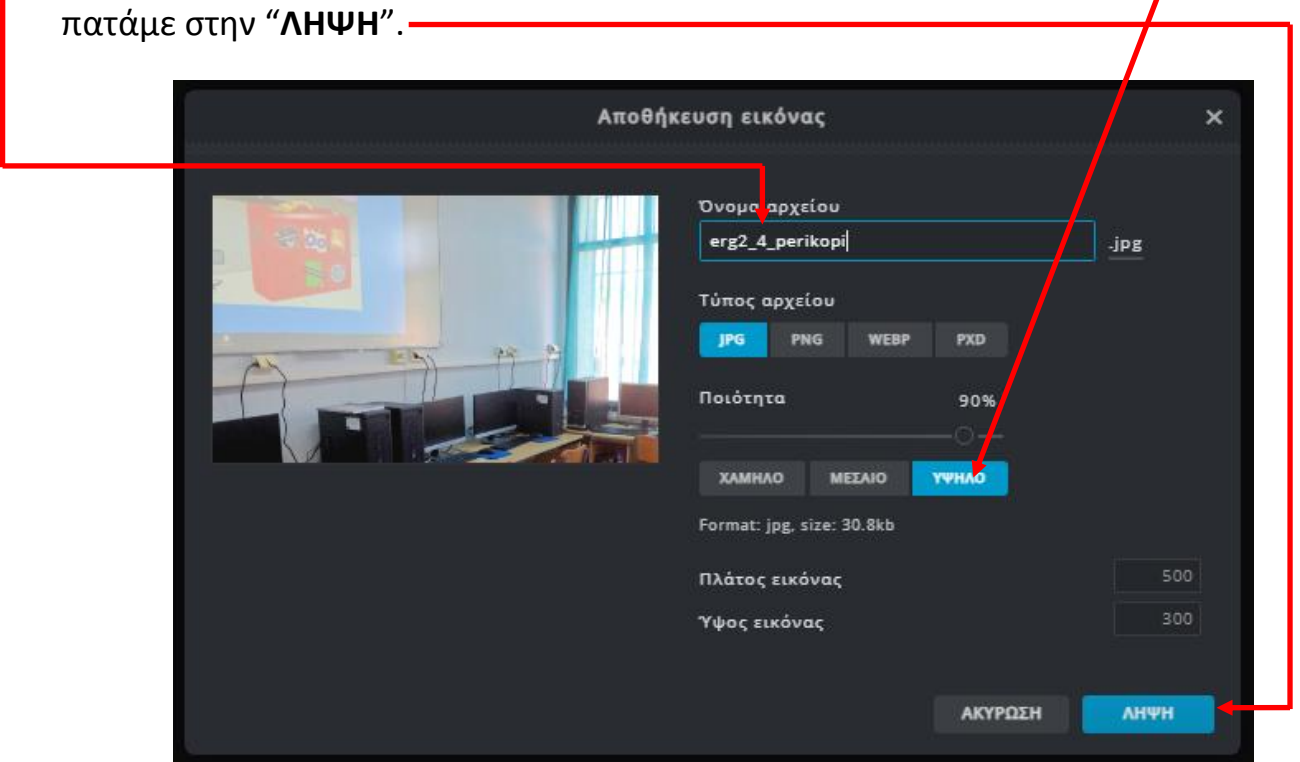

12. Η εικόνα μας αποθηκεύτηκε στον φάκελο "Λήψεις".